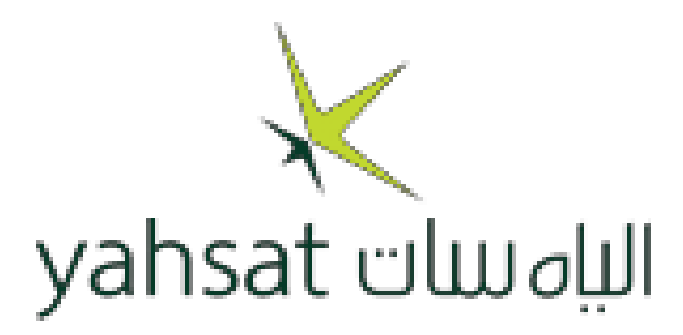

# Yahsat Installation Procedure

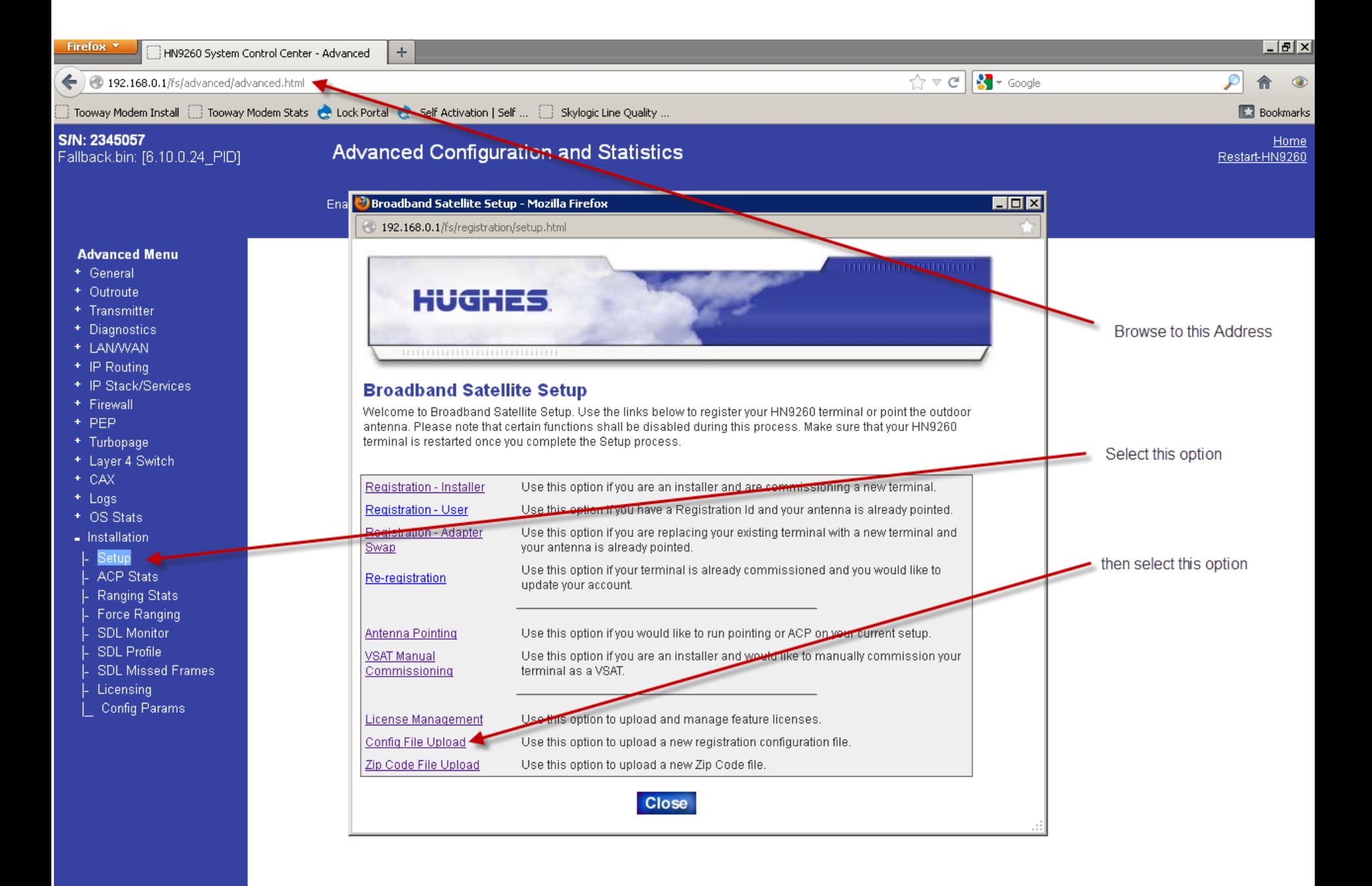

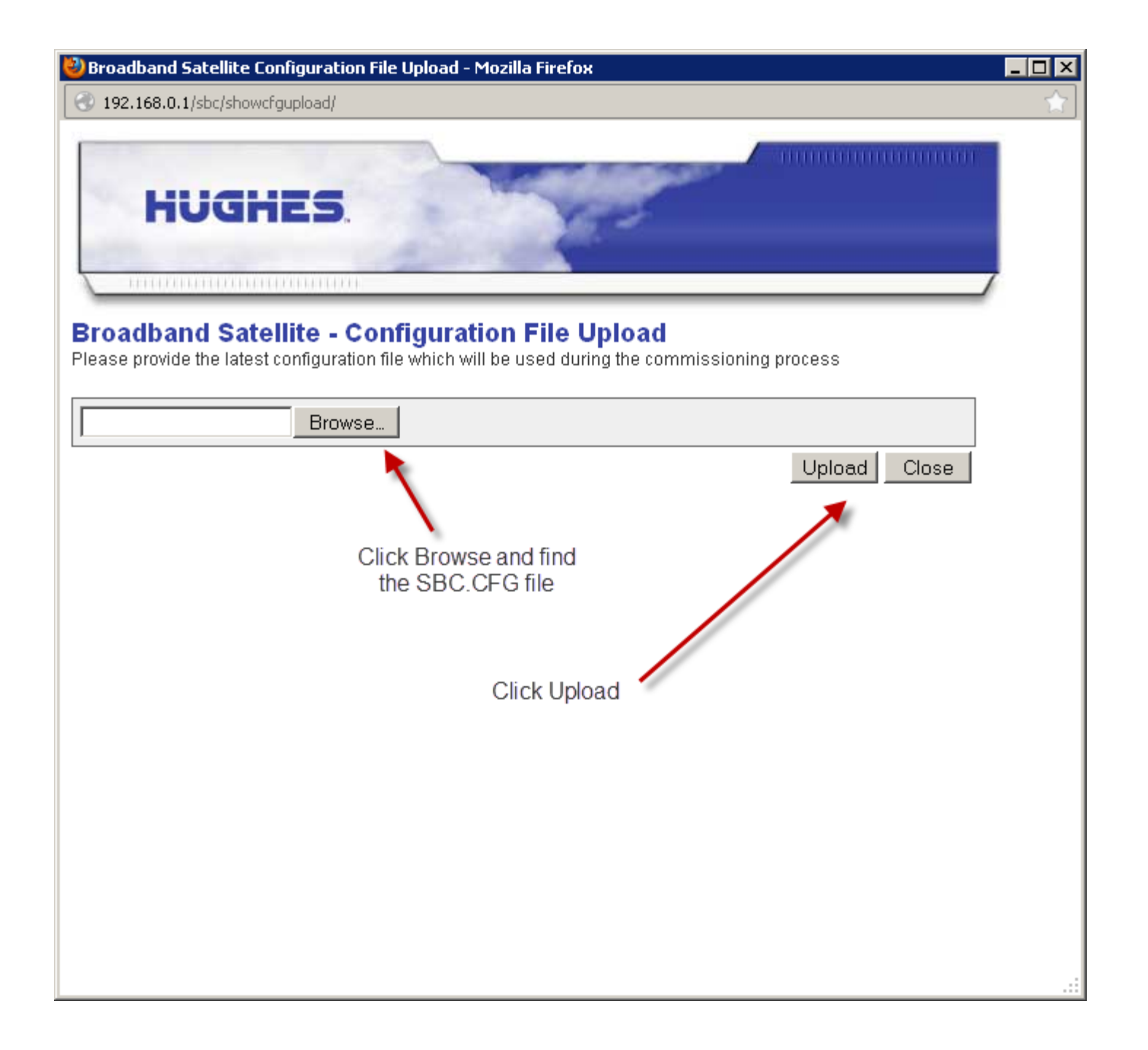

![](_page_3_Picture_0.jpeg)

![](_page_4_Figure_0.jpeg)

192.168.0.1/sbc\_cgi/pointing/satparams.bin?TransponderList=Beam508x=308y=14

![](_page_5_Picture_2.jpeg)

 $\blacksquare$  $\blacksquare$ 

#### **Broadband Satellite - Verification of Satellite Parameters**

Verify the Satellite Parameters listed below then click Next to continue. If the information is incorrect, click Back to change the Satellite/Transponder selection.

![](_page_5_Picture_22.jpeg)

![](_page_6_Picture_1.jpeg)

<sup>3</sup>) Broadband Satellite Pointing - Detailed LNB Info - Mozilla Firefox

192.168.0.1/sbc\_cgi/pointing/rxlnbinfoshow.bin?

![](_page_7_Picture_2.jpeg)

 $\overline{\phantom{a}}$  . In  $\overline{\phantom{a}}$ 

#### **Broadband Satellite - Verification of Receive LNB Parameters**

Please verify the Receive LNB parameters listed below then click Next to continue. If the information is incorrect, click Back to change the Receive LNB selection.

Note: Because a KA band LNB was selected, DAPT antenna pointing test may be required, but DAPT was not selected from the satellite parameters screen. Please click Back to select the DAPT from the Antenna Pointing Tool dropdown list.If you choose to continue without running the DAPT test, the satellite modem's transmitter may be disabled for failing to run the DAPT test.

![](_page_7_Picture_33.jpeg)

![](_page_8_Picture_0.jpeg)

![](_page_9_Picture_1.jpeg)

192.168.0.1/fs/registration/receivept.html#

![](_page_10_Figure_2.jpeg)

 $\Box$ 

![](_page_11_Picture_0.jpeg)

select SAN\_and\_Registration then click NEXT

![](_page_12_Picture_0.jpeg)

![](_page_12_Picture_1.jpeg)

### Registration

![](_page_13_Picture_1.jpeg)

 $( ) 92xx ( X ) 94xx$ 

Modem Type: Comments:

SAN and PIN are found on the Installation Reference sheet, **sent via email from WAFA**

## Registration

Your account is registered for service.

Please write down the following information about your satellite terminal.

![](_page_14_Picture_24.jpeg)

Use the above information to configure IP devices connected to the satellite terminal.

The default Gateway on each IP device should be set to the Terminal IP Address.

![](_page_14_Picture_25.jpeg)

If SAN and PIN are accepeted you will see this page **Press Continue** 

![](_page_15_Picture_0.jpeg)

**The modem will now download the configuration**

**Once this is done click Restart and the modem will reboot**

![](_page_16_Figure_0.jpeg)

The modem will now download software and then reboot again.

Transmission System Reception System HughesNet. **Status** Info Info Info **OK** What do these controls mean? Home **SYSTEM STATUS Problem Troubleshooting Detailed Problem Statistics** 75 Signal Strength **Connectivity Test** Note: Signal Strength is not an indicator of browsing speed. Precipitation can affect Signal Strength. If you do not see a red flag next to any of the status messages on this page, you should Help be able to browse the Internet successfully. Receive Status Receiver operational. (RxCode 5) **Transmit Status** Transmitter ready. (TxCode 8) Software Download Status All files are up-to-date. Service Status Commissioned [Keys updated] **TCP Acceleration Status** Operational **Web Acceleration Status** Inactive Diagnostics Code Not Available

Modem is

now ready

validation

for final

## Installation Portal - <https://install.yahclicksupport.com/yahsat/YahLogin.jsp>

![](_page_18_Picture_1.jpeg)

Log into the installation portal and enter the service order number and SAN from the installation reference sheet, **sent via email from WAFA**

![](_page_19_Figure_0.jpeg)

![](_page_20_Picture_16.jpeg)

![](_page_20_Picture_17.jpeg)

Diagnosis: OK Recommende Action: Click Signoff Completed Action

(Perform recommended action above, then click "Completed Action")

**Click Get Current Stats** 

![](_page_21_Picture_9.jpeg)

All these values need to be green, if any are purple then there is still a pointing issue.

![](_page_22_Picture_7.jpeg)

ł

When all values are green the Recommended Action<br>will be : Click Signoff

![](_page_23_Picture_10.jpeg)

After the installation Diagnosis is "OK", answer all applicable questions in the Installation, Hardware, and Software sections then click Signoff

![](_page_24_Figure_0.jpeg)

#### modem is now fully configured and signoff is complete